## **- GRUNDLAGEN -**

Der Stunden- und Vertretungsplan ist über die App Untis Mobile oder über den Browser mithilfe von WebUntis zu sehen.

#### **1. Die App Untis Mobile**

Die App finden sie im Play Store (Android) oder im App Store (Apple: iPhone oder iPad).

- 
- a. Nach dem Laden der App wird nach der Schule gefragt. Gymnasium Nordhorn; Stadtring 29
- b. Die Benutzerdaten geben die Klassenlehrer\*innen raus. Benutzername + Passwort
- c. Anschließend ist der eigene Stundenplan zu sehen.
- d. Der Stundenplan beinhaltet das Kürzel des Kollegen bzw. der Kollegin. Räume werden auch angegeben. Änderungen sind farblich zu erkennen. Dies bedeutet, dass Vertretungsstunden im Stundenplan direkt zu sehen sind.

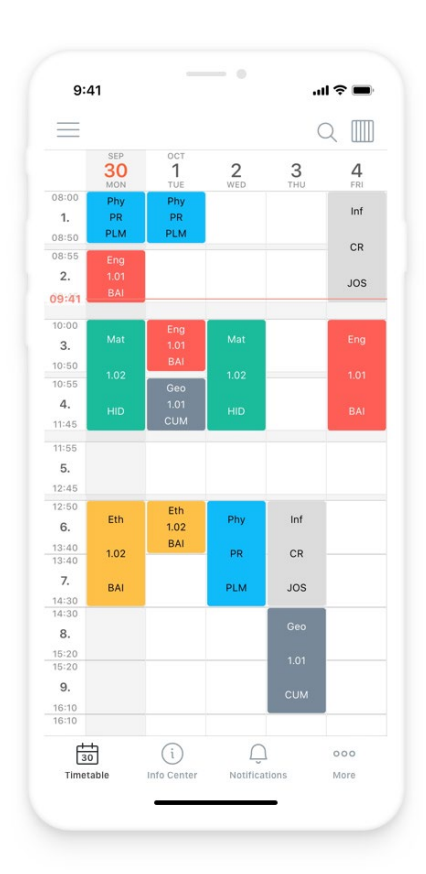

- **2. Den Stunden- bzw. Vertretungsplan gibt es auch im Browser.** 
	- a. Die Adresse lautet: <https://nessa.webuntis.com/WebUntis/?school=Gymnasium+Nordhorn#/basic/main>
	- b. Die Adresse gibt es auch unter dem Reiter Aktuelles auf der Homepage des Gymnasiums Nordhorn als Link. <http://www.gymnasium-nordhorn.de/index.php/aktuelles/anzeigetafel>
	- c. Die Daten zum Einloggen sind identisch zur App.
	- d. Auf den linken Seite gibt es den Reiter Stundenplan. Dort sind alle Informationen zu finden.

## **MÖGLICHKEITEN**

#### WebUntis bietet die folgenden Möglichkeiten:

- 1. Abwesenheiten der Kinder können eingesehen werden.
- 2. Abwesenheiten können in Zukunft über die Plattform webuntis.com (s. o.) gemeldet werden. Der Anruf im Sekretariat ist nicht mehr notwendig. Alle unterrichten Kolleginnen und Kollegen sehen die Abmeldung umgehend.
- 3. Hausaufgaben können eingesehen werden, wenn die Testphase des digitalen Klassenbuchs abgeschlossen ist.
- 4. Es gibt ab jetzt einen Mailverteiler. Nachrichten können ohne Umweg direkt an Erziehungsberechtigte verschickt werden.
- 5. Stundenpläne der Kinder sind zu sehen.

## ANMELDUNG BEI WEBUNTIS

Die folgende Seite muss aufgerufen werden:

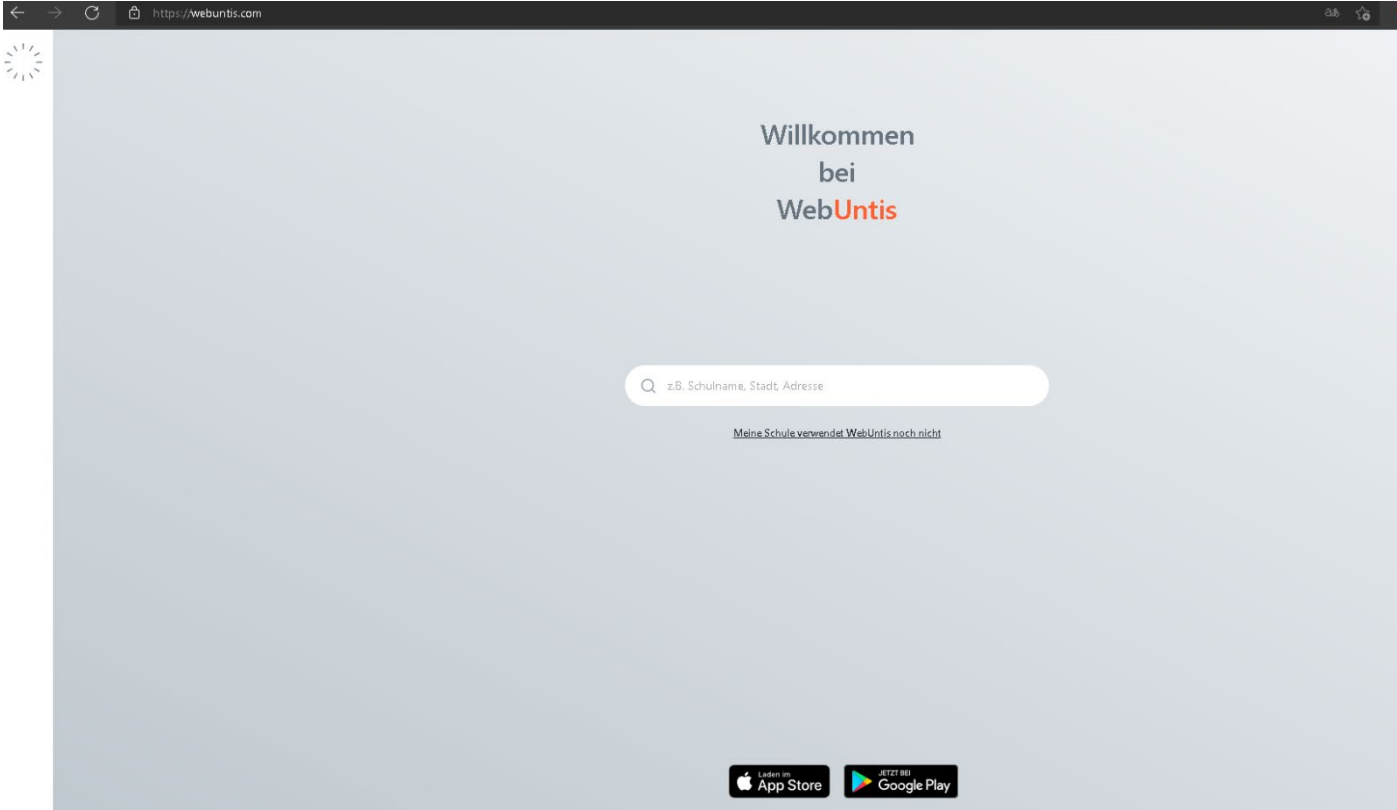

Schule suchen und anklicken:

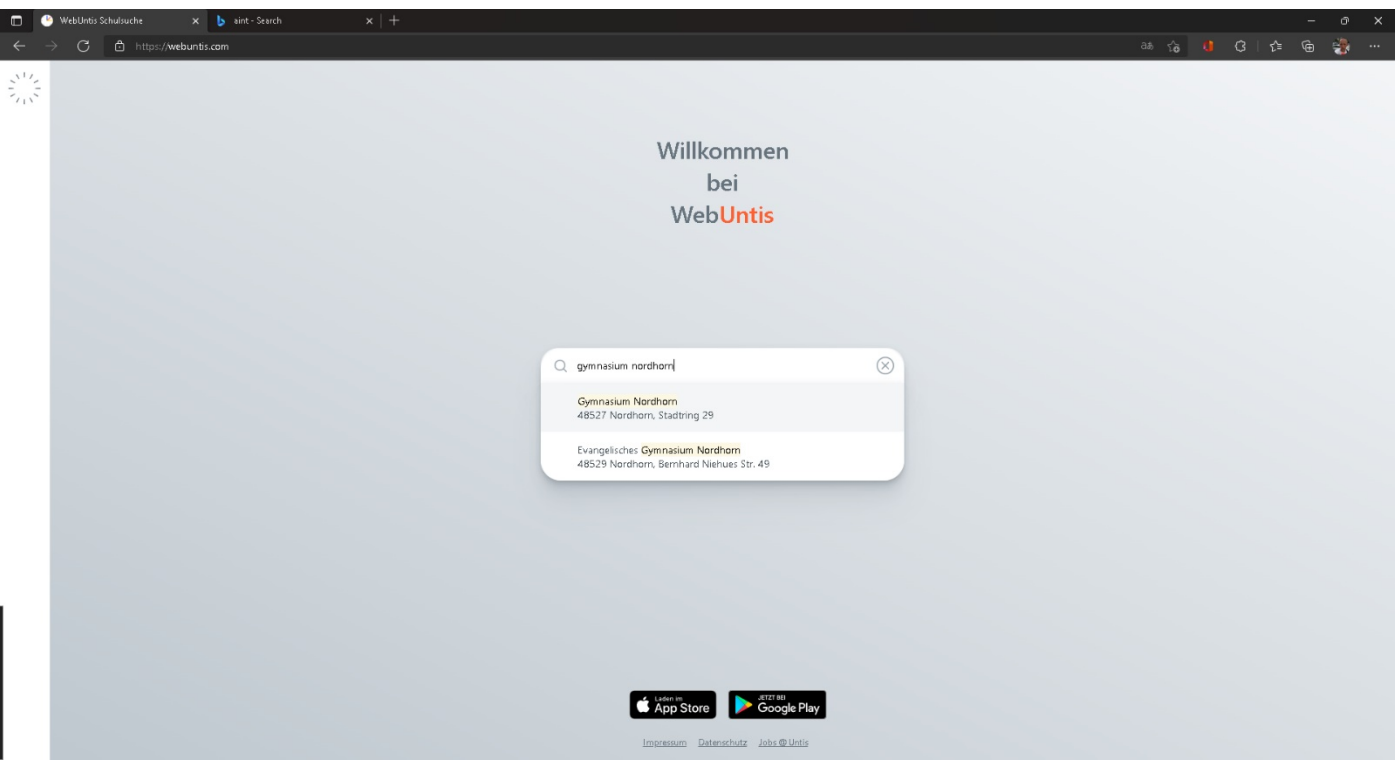

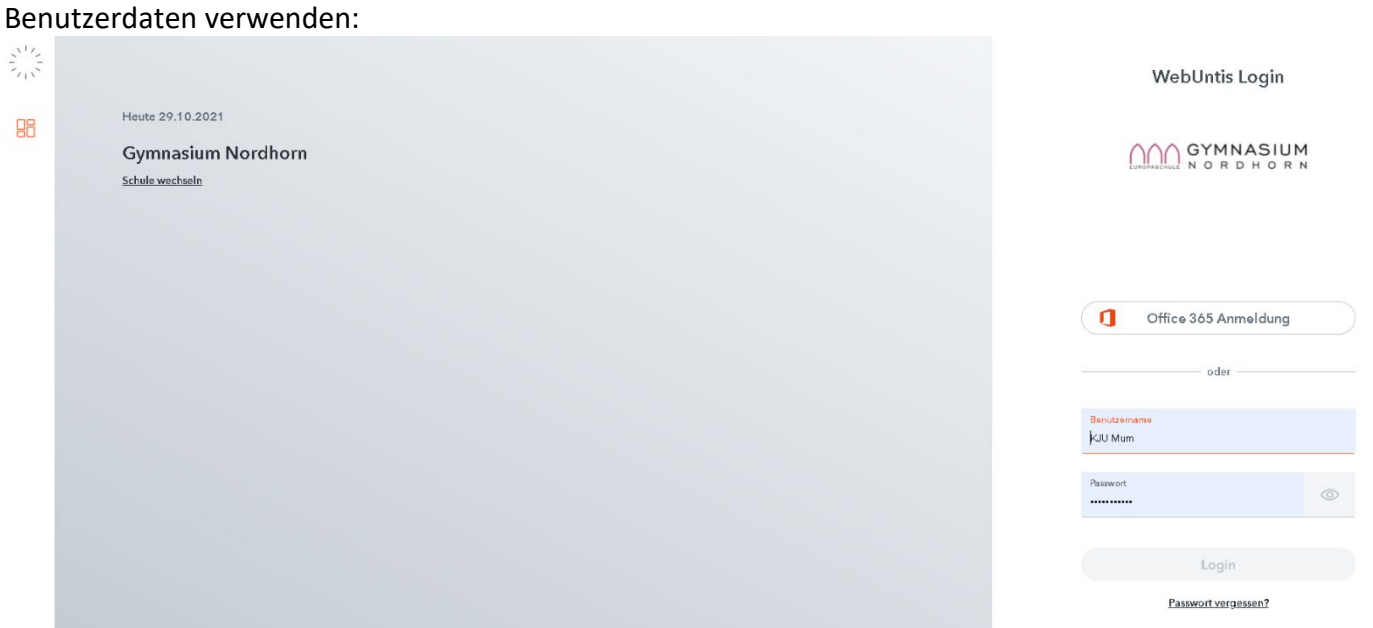

GYMNASIUM<br>NORDHORN

## **OBERFLÄCHE**

WebUntis zeigt auf der linken Seite alle wesentlichen Felder:

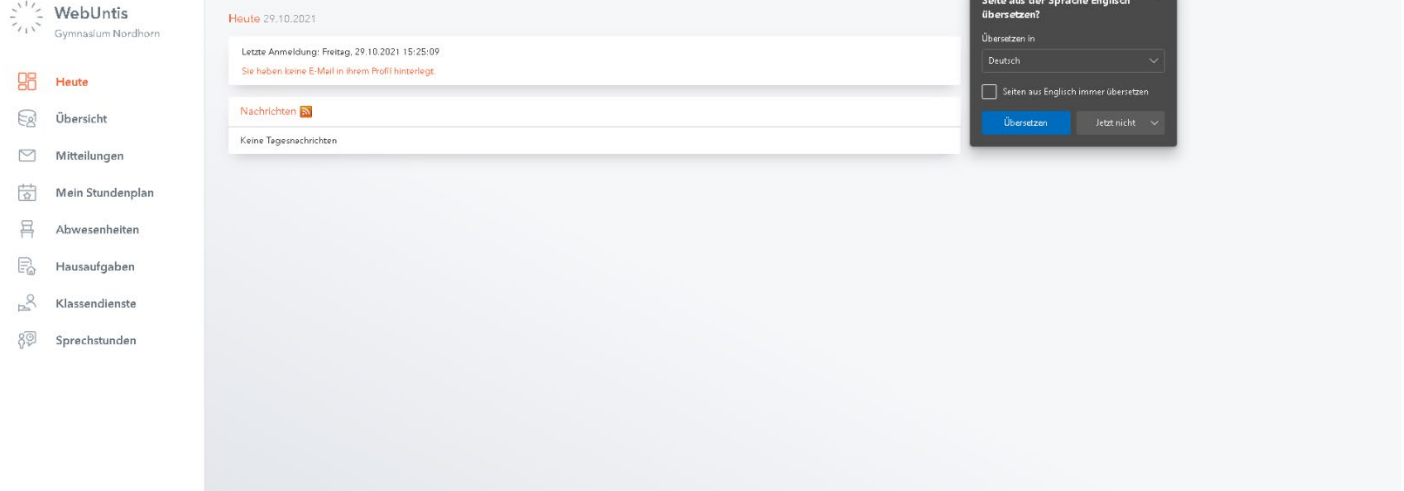

# GYMNASIUM<br>NORDHORN

## **ABWESENHEITEN**

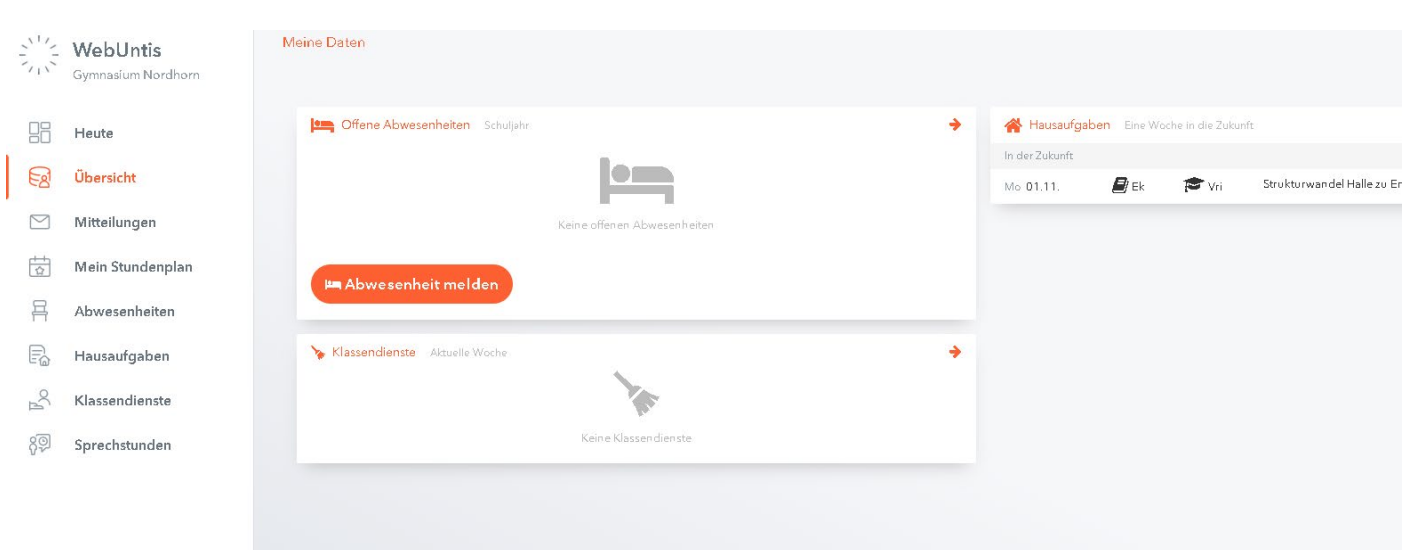

Unter dem Reiter 'Übersicht' können Abwesenheiten eingesehen bzw. gemeldet werden.

## POSTEINGANG

Mitteilungen sind für die direkte Kommunikation da.

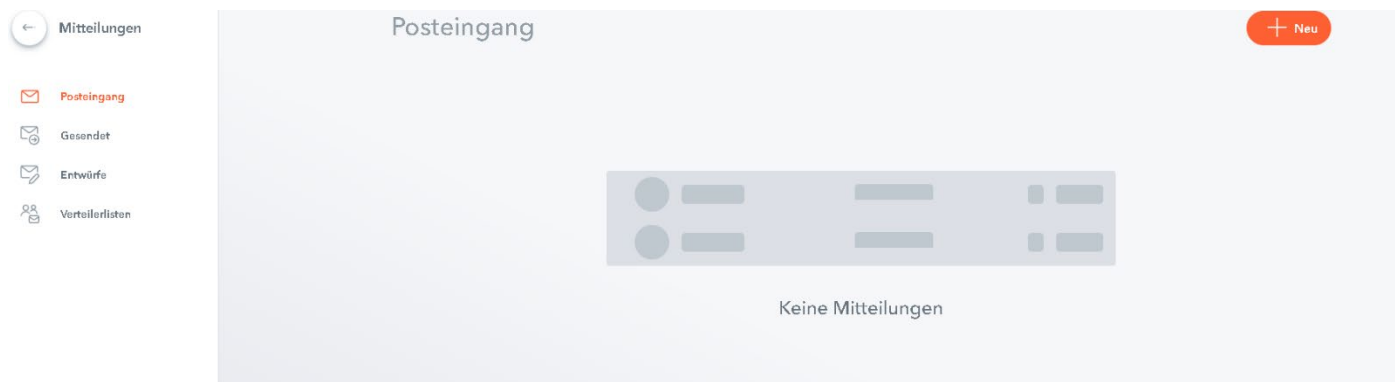

## STUNDENPLÄNE DER KINDER

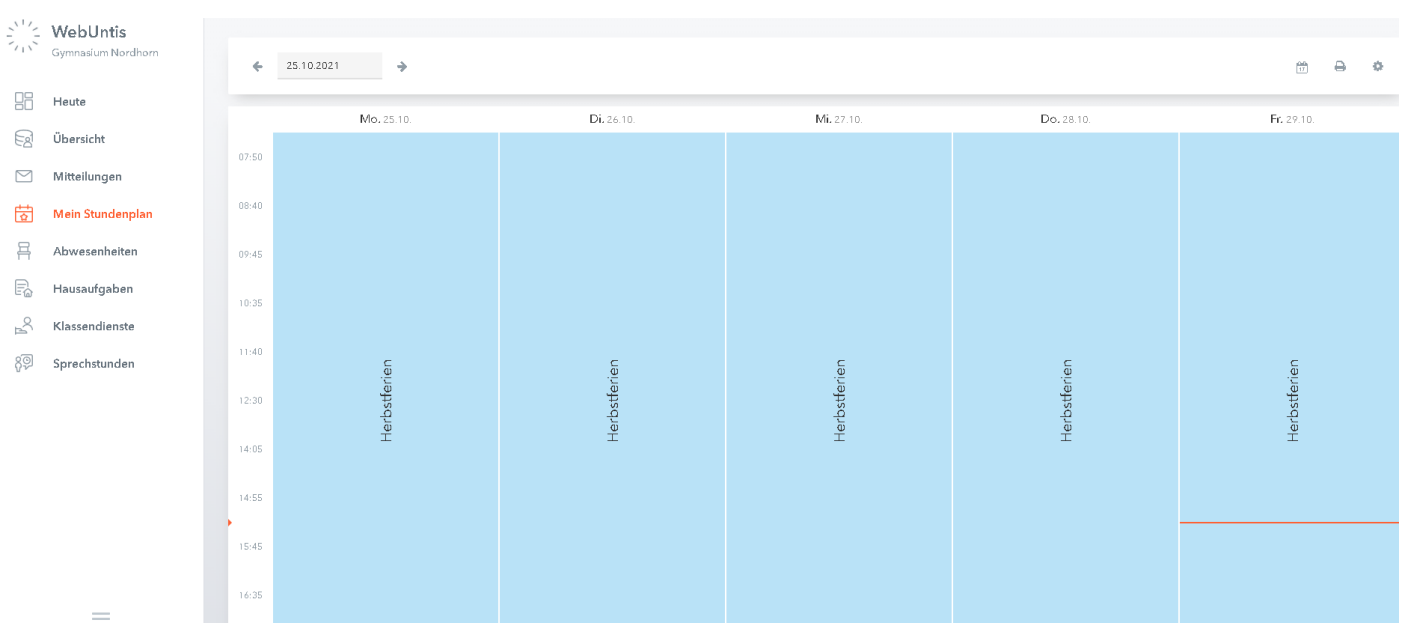

## ÜBERSICHT ABWESENHEITEN

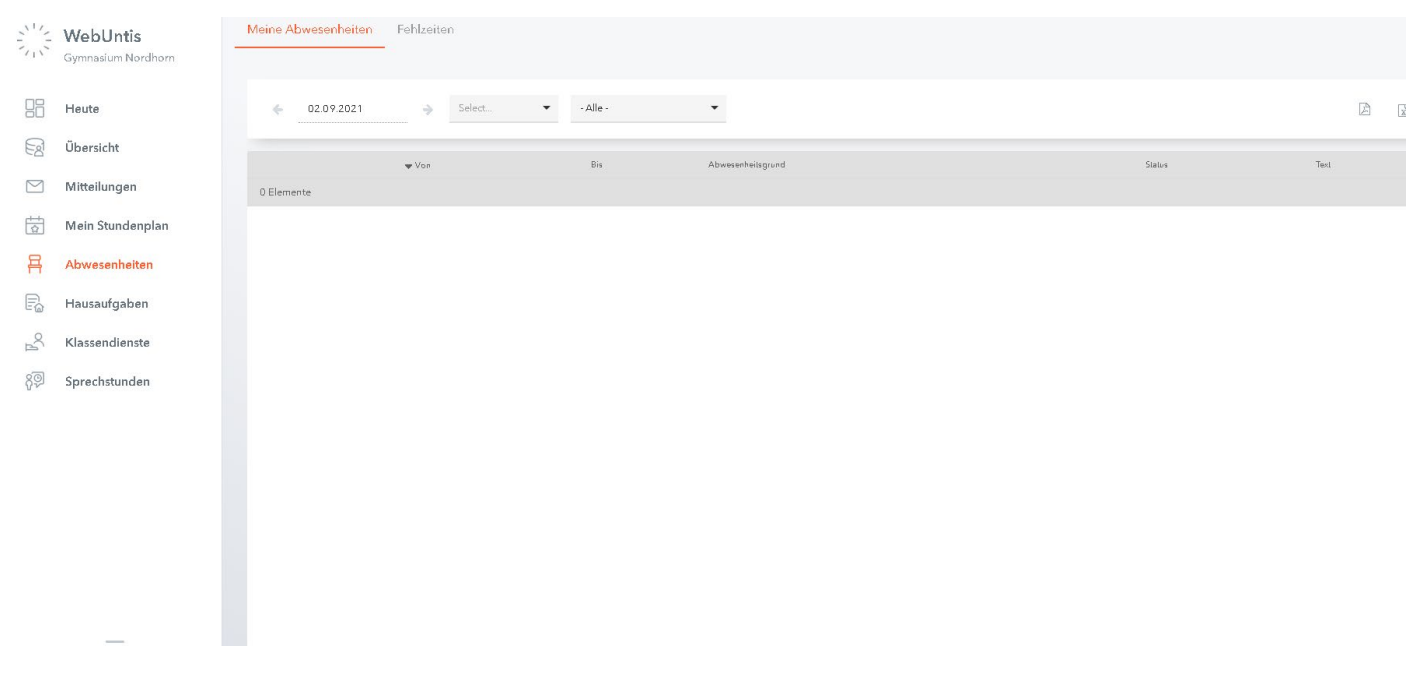

## ÜBERSICHT HAUSAUFGABEN

#### Diese Übersicht greift erst nach der verbindlichen Einführung des digitalen Klassenbuchs.

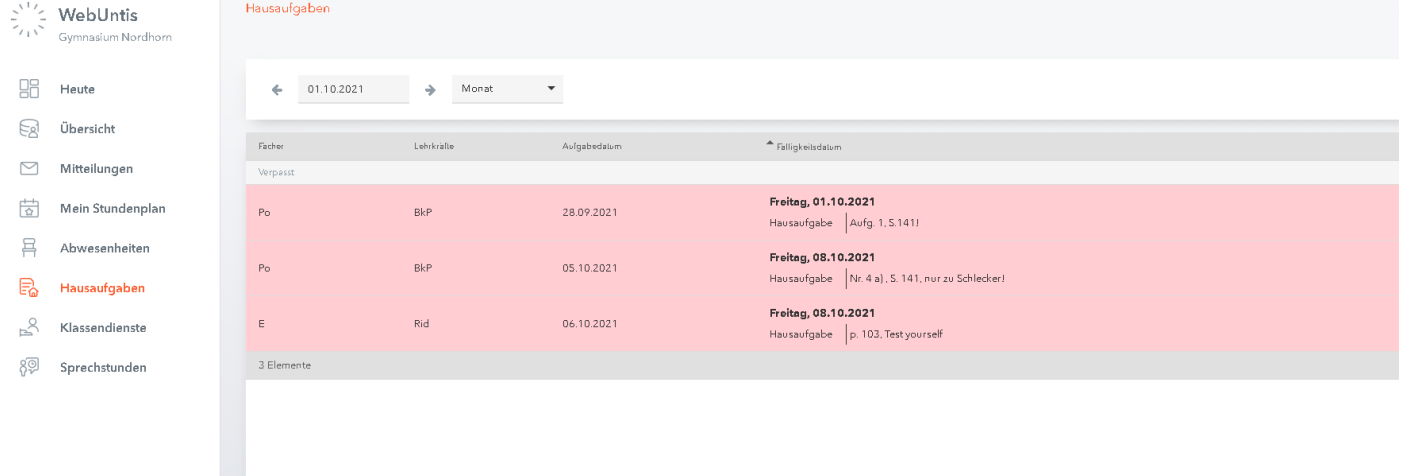

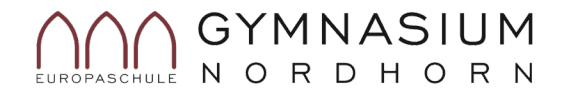

- 6. Die Organisation des Sprechtages erfolgt ausschließlich über **WebUntis** im **Browser**. Die App weist diese Optionen noch nicht auf.
- 7. Folgende Seite aufrufen: webuntis.com
- 8. Gymnasium Nordhorn suchen
- 9. Anmelden mit den WebUntis-Daten (NICHT IServ!)

## 1. Sprechtage werden freigeschaltet

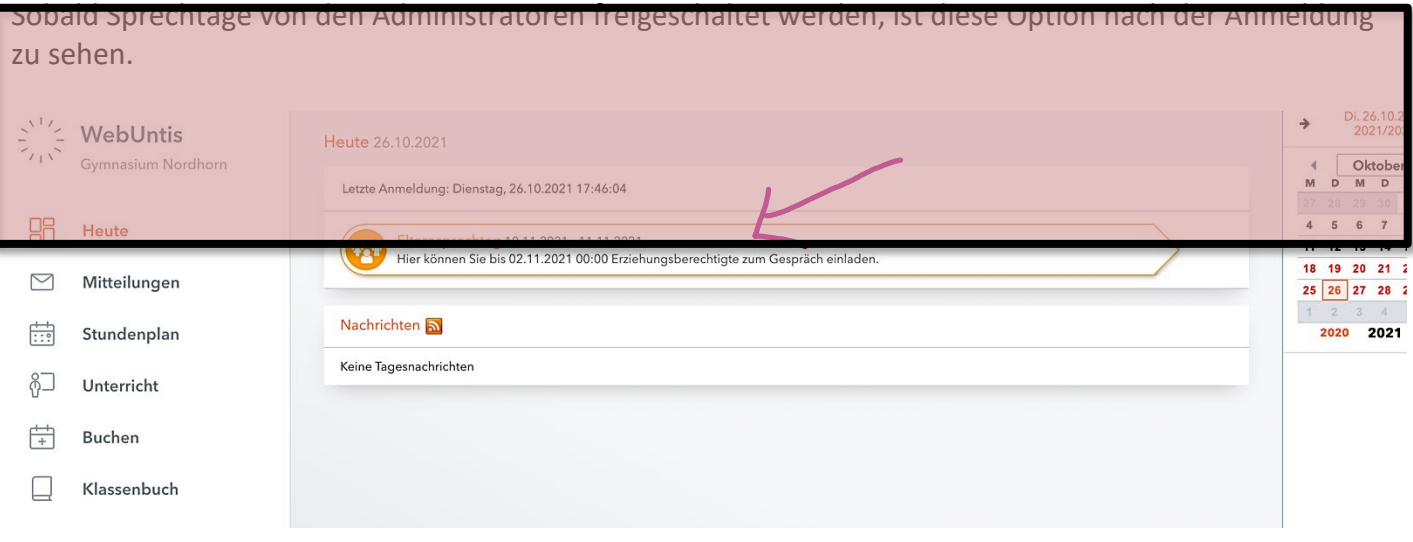

### 2. Elternsprechtag-Menü

Nach dem Anklicken öffnet sich das folgende Fenster:

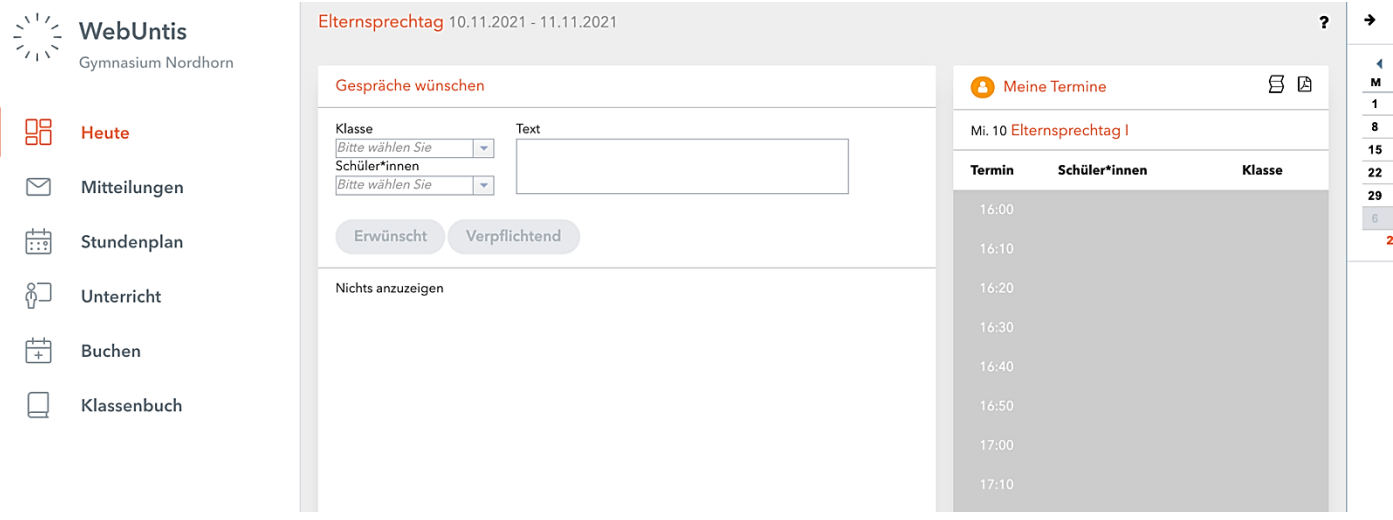

Das Fenster , Meine Termine' auf der rechten Seite kann zur Seite bewegt werden, damit der Donnerstag eingesehen werden kann.

## 3. Eltern buchen sich Termine

Nachfolgend ist die Ansicht der Erziehungsberechtigten zu sehen:

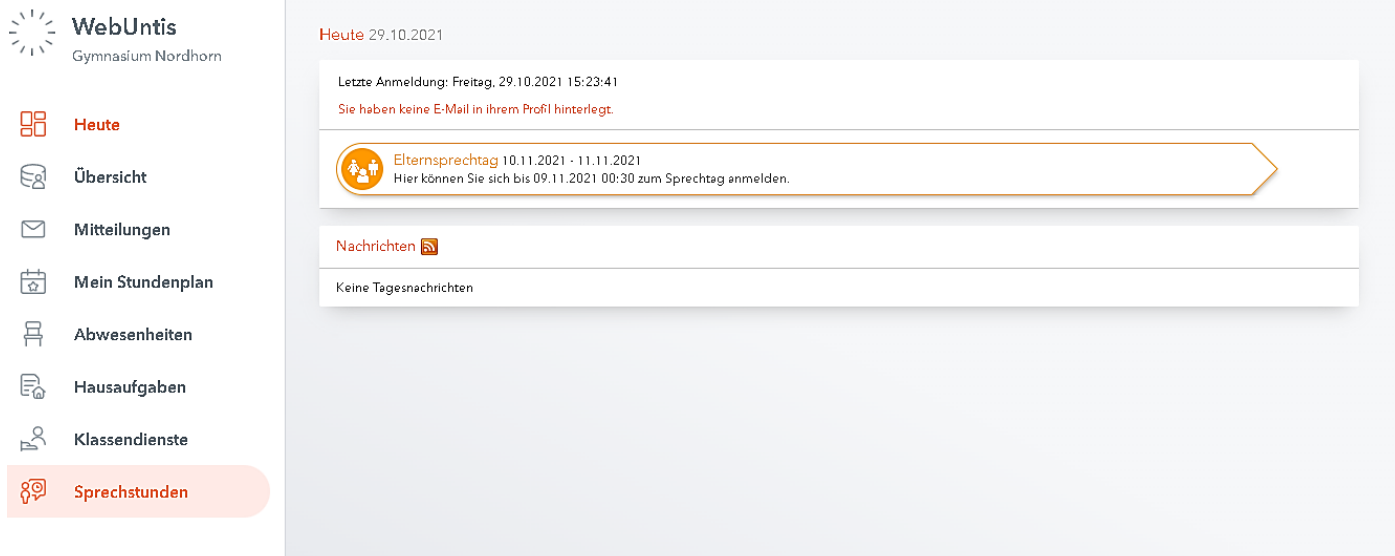

Klicken die Erziehungsberechtigten auf den Elternsprechtag, sehen Sie lediglich die Lehrerinnen und Lehrer, die ihre Kinder unterrichten. Im rechten Raster können Termine gebucht werden.

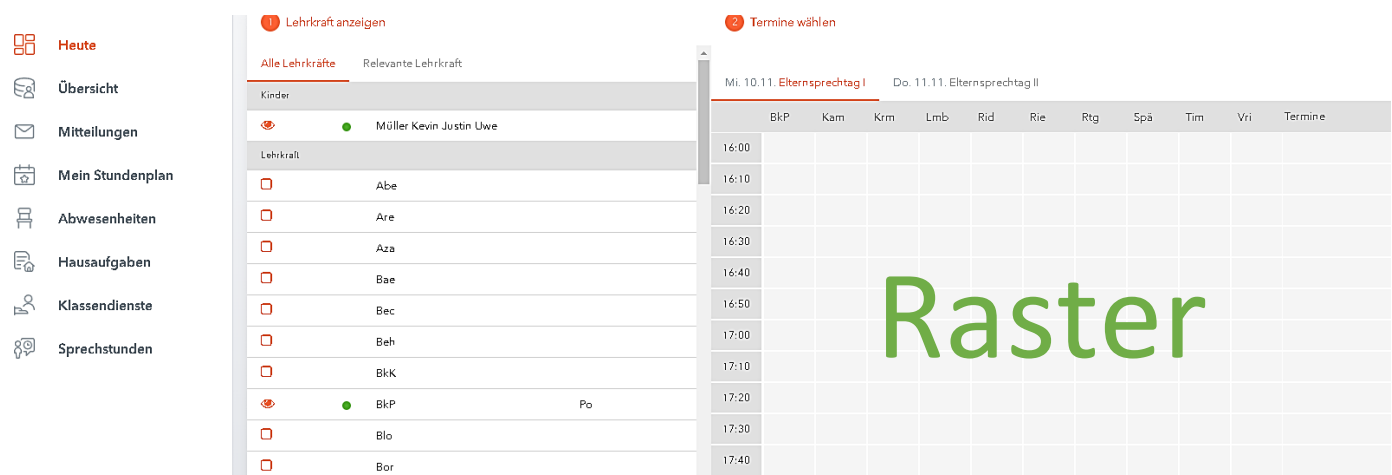

### 4. Einladungen versenden

Schüler\*innen können eingeladen werden. Die Klasse und der Name müssen ausgewählt werden.

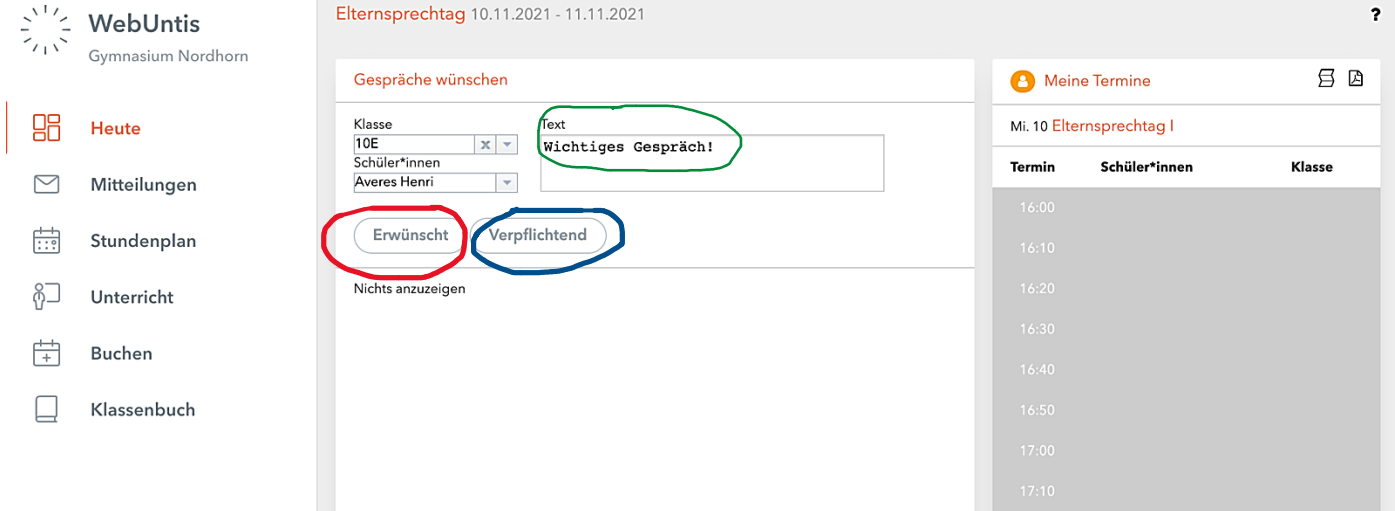

Es gibt die Optionen , Erwünscht' und , Verpflichtend'. Verpflichtend ist allerdings nur eine Art der Betonung. Den **Text** sehen die Eltern!

## 5. Liste übersichtlicher gestalten

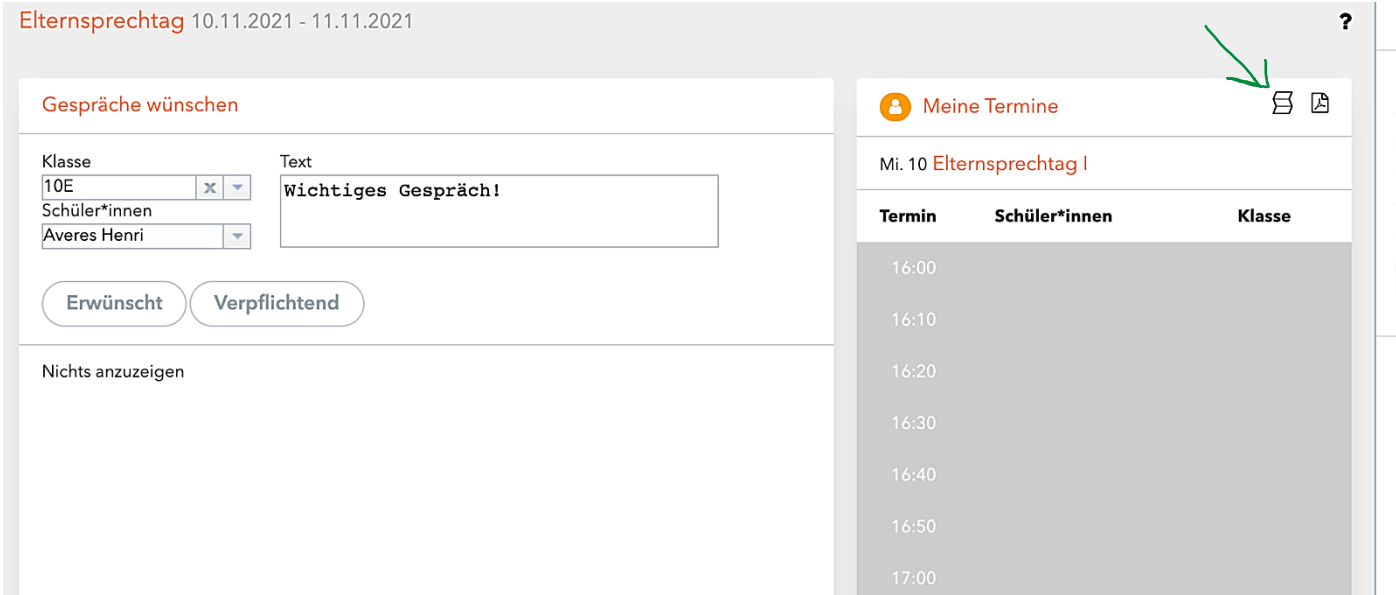

Die Liste kann übersichtlicher gestaltet werden, wenn oben rechts das Faltkartensymbol angeklickt wird. Das obere Bild verkleinert sich auf bestehende Termine.

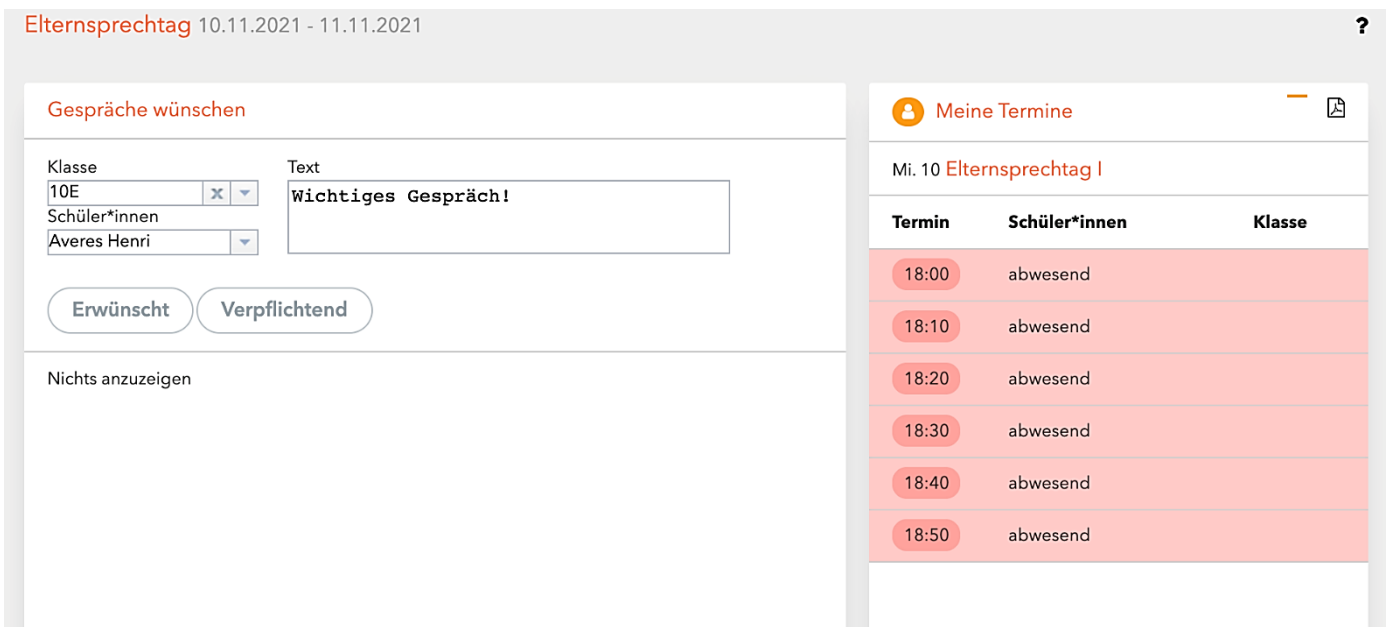

## 6. PDF erstellen

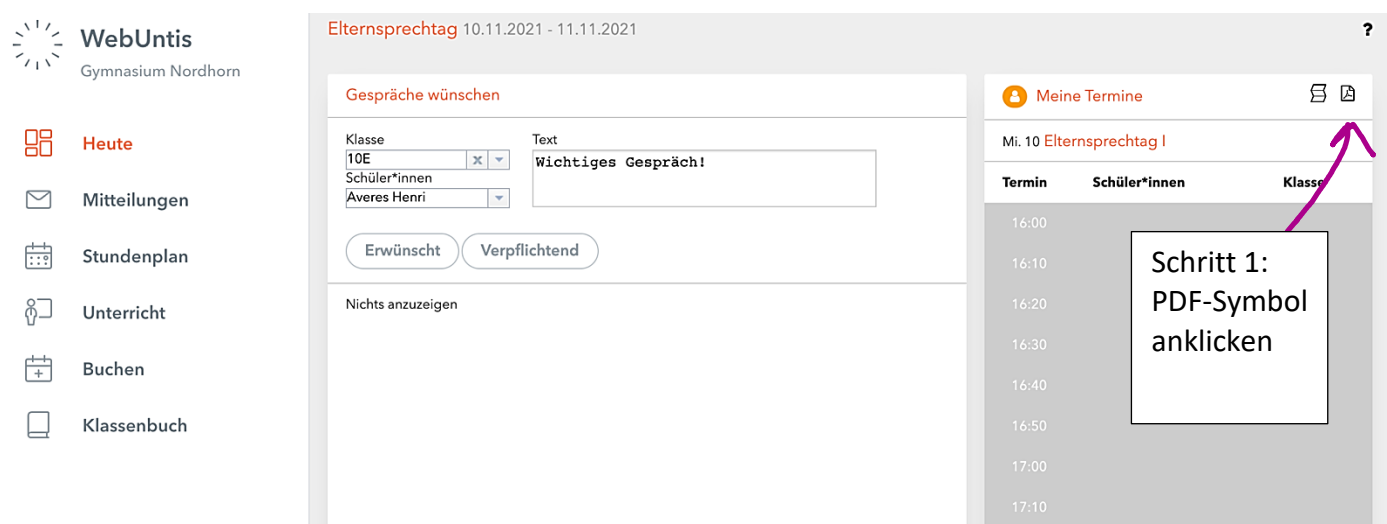

Es ist auch möglich, ein PDF zu erzeugen, dass alle Termine in einer Liste zeigt.

#### Schritt 1: auf das PDF-Symbol klicken

Schritt 2: auf den neuen Download-Link klicken.

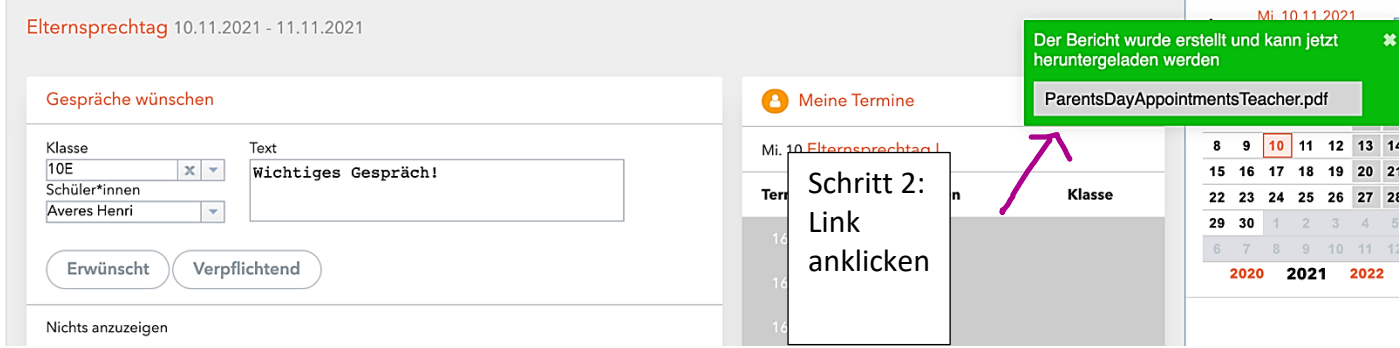

#### Das Dokument sieht wie folgt aus:

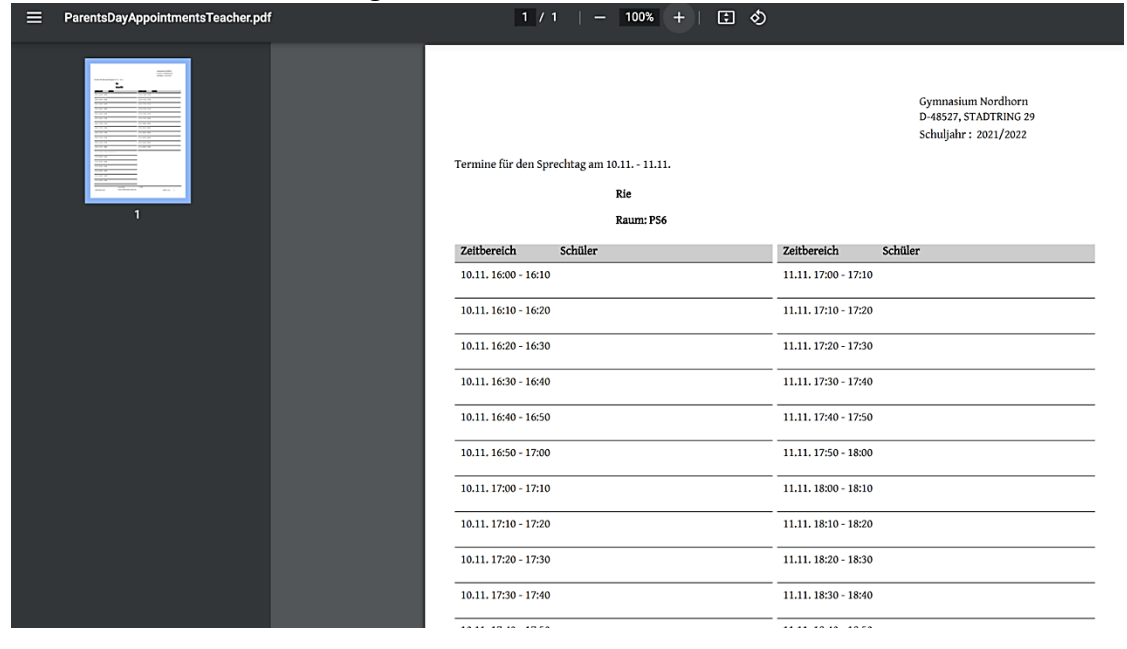

Diese Liste gibt es auch als Nachricht.